SM2161B 传感器与组态王联机步骤

## 1、设置串口

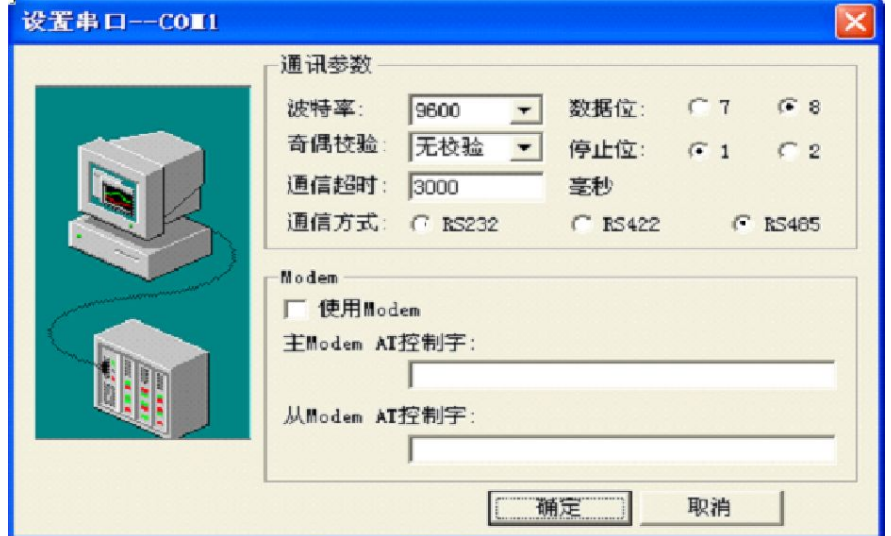

## 2、在 PLC 设备厂家找出莫迪康 RTU

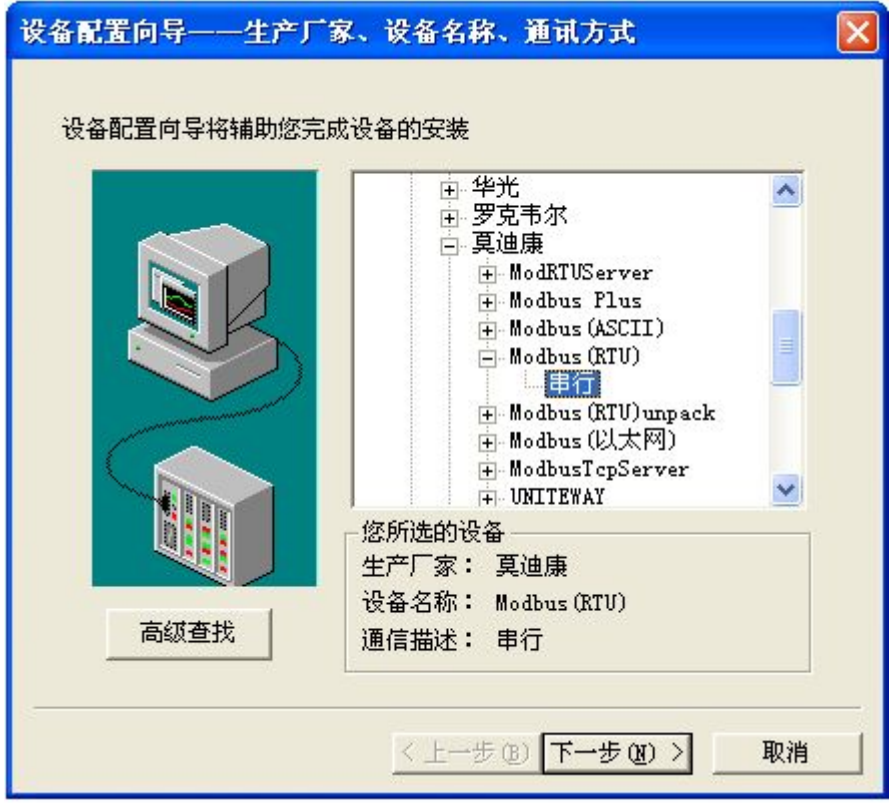

3、选择设备测试

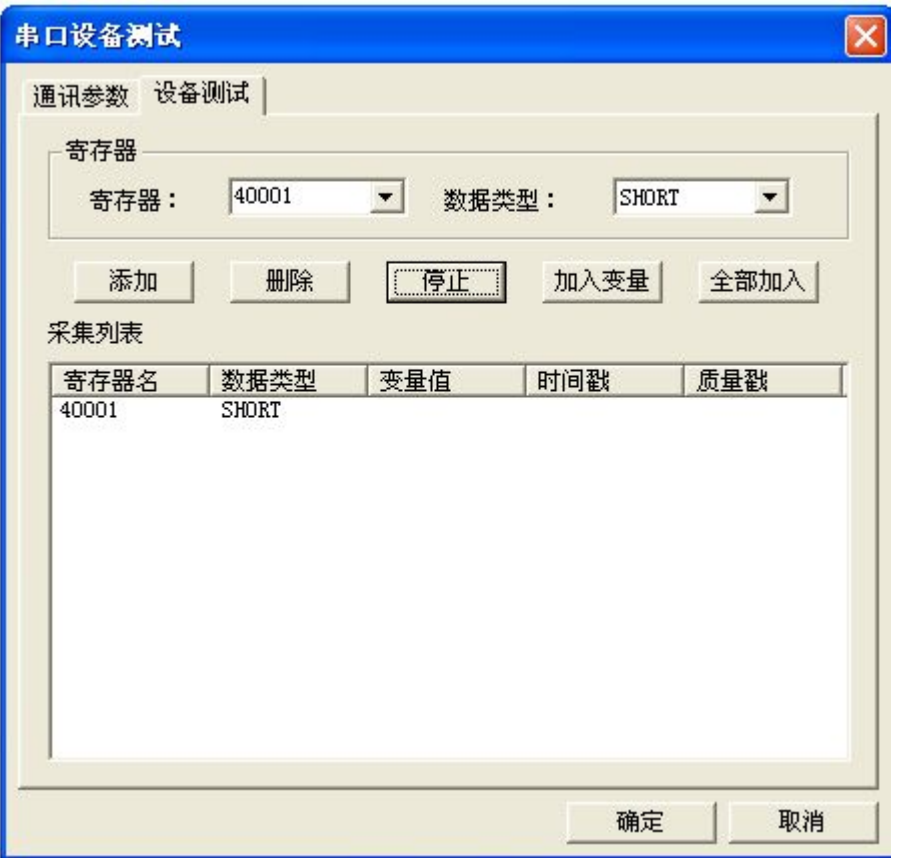

40001

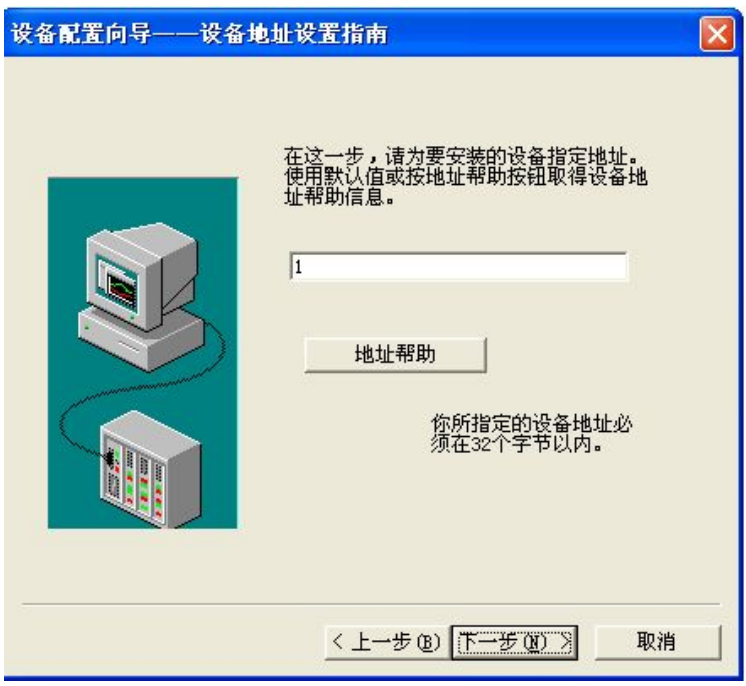

注意设备地址选为 1

## 与组态软件的连接

在组态软件中,寄存器对照表:

|              | http://www.sonbest.com | 上海搜博实业有限公司 |      |  |
|--------------|------------------------|------------|------|--|
|              |                        |            |      |  |
| 且态软件的连接      |                        |            |      |  |
|              |                        |            |      |  |
|              |                        |            |      |  |
|              | 在组态软件中,寄存器对照表:         |            |      |  |
| 序号           | 寄存器名称                  | 寄存器地址      | 数据类型 |  |
| 1            | 光照度高 2 字节              | 40001      | 整型   |  |
| $\mathbf{2}$ | 光照度低 2 字节              | 40001      | 整型   |  |
|              |                        |            |      |  |

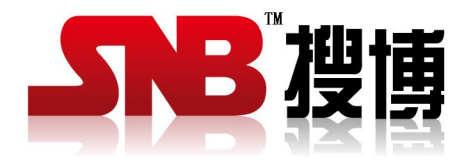

上海搜博实业有限公司 电话:021-51083595 中文网址: <http://www.sonbest.com> 英文网址: http://www.sonbus.com 地址:上海市中山北路 198 号 19 楼